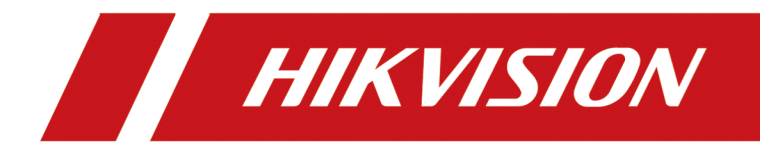

# **Thermographic Cube Camera**

**User Manual**

# **Legal Information**

#### **User Manual**

©2019 Hangzhou Hikvision Digital Technology Co., Ltd. All rights reserved.

#### **About this Manual**

The Manual includes instructions for using and managing the Product. Pictures, charts, images and all other information hereinafter are for description and explanation only. The information contained in the Manual is subject to change, without notice, due to firmware updates or other reasons. Please find the latest version of this Manual at the Hikvision website (*https://* 

#### *www.hikvision.com/en/ ).*

Please use this Manual with the guidance and assistance of professionals trained in supporting the Product.

#### **Trademarks**

HIK VISION and other Hikvision's trademarks and logos are the properties of Hikvision in various jurisdictions.

Other trademarks and logos mentioned are the properties of their respective owners.

#### **Disclaimer**

TO THE MAXIMUM EXTENT PERMITTED BY APPLICABLE LAW, THIS MANUAL AND THE PRODUCT DESCRIBED, WITH ITS HARDWARE, SOFTWARE AND FIRMWARE, ARE PROVIDED "AS IS" AND "WITH ALL FAULTS AND ERRORS". HIKVISION MAKES NO WARRANTIES, EXPRESS OR IMPLIED, INCLUDING WITHOUT LIMITATION, MERCHANTABILITY, SATISFACTORY QUALITY, OR FITNESS FOR A PARTICULAR PURPOSE. THE USE OF THE PRODUCT BY YOU IS AT YOUR OWN RISK. IN NO EVENT WILL HIKVISION BE LIABLE TO YOU FOR ANY SPECIAL, CONSEQUENTIAL, INCIDENTAL, OR INDIRECT DAMAGES, INCLUDING, AMONG OTHERS, DAMAGES FOR LOSS OF BUSINESS PROFITS, BUSINESS INTERRUPTION, OR LOSS OF DATA, CORRUPTION OF SYSTEMS, OR LOSS OF DOCUMENTATION, WHETHER BASED ON BREACH OF CONTRACT, TORT (INCLUDING NEGLIGENCE), PRODUCT LIABILITY, OR OTHERWISE, IN CONNECTION WITH THE USE OF THE PRODUCT, EVEN IF HIKVISION HAS BEEN ADVISED OF THE POSSIBILITY OF SUCH DAMAGES OR LOSS.

YOU ACKNOWLEDGE THAT THE NATURE OF INTERNET PROVIDES FOR INHERENT SECURITY RISKS, AND HIKVISION SHALL NOT TAKE ANY RESPONSIBILITIES FOR ABNORMAL OPERATION, PRIVACY LEAKAGE OR OTHER DAMAGES RESULTING FROM CYBER-ATTACK, HACKER ATTACK, VIRUS INSPECTION, OR OTHER INTERNET SECURITY RISKS; HOWEVER, HIKVISION WILL PROVIDE TIMELY TECHNICAL SUPPORT IF REQUIRED.

YOU AGREE TO USE THIS PRODUCT IN COMPLIANCE WITH ALL APPLICABLE LAWS, AND YOU ARE SOLELY RESPONSIBLE FOR ENSURING THAT YOUR USE CONFORMS TO THE APPLICABLE LAW. ESPECIALLY, YOU ARE RESPONSIBLE, FOR USING THIS PRODUCT IN A MANNER THAT DOES NOT INFRINGE ON THE RIGHTS OF THIRD PARTIES, INCLUDING WITHOUT LIMITATION, RIGHTS OF PUBLICITY, INTELLECTUAL PROPERTY RIGHTS, OR DATA PROTECTION AND OTHER PRIVACY RIGHTS. YOU SHALL NOT USE THIS PRODUCT FOR ANY PROHIBITED END-USES, INCLUDING THE DEVELOPMENT OR PRODUCTION OF WEAPONS OF MASS DESTRUCTION, THE DEVELOPMENT OR PRODUCTION OF CHEMICAL OR BIOLOGICAL WEAPONS, ANY ACTIVITIES IN THE CONTEXT RELATED TO ANY NUCLEAR EXPLOSIVE OR UNSAFE NUCLEAR FUEL-CYCLE, OR IN SUPPORT OF HUMAN RIGHTS ABUSES.

IN THE EVENT OF ANY CONFLICTS BETWEEN THIS MANUAL AND THE APPLICABLE LAW, THE LATER PREVAILS.

# **Symbol Conventions**

The symbols that may be found in this document are defined as follows.

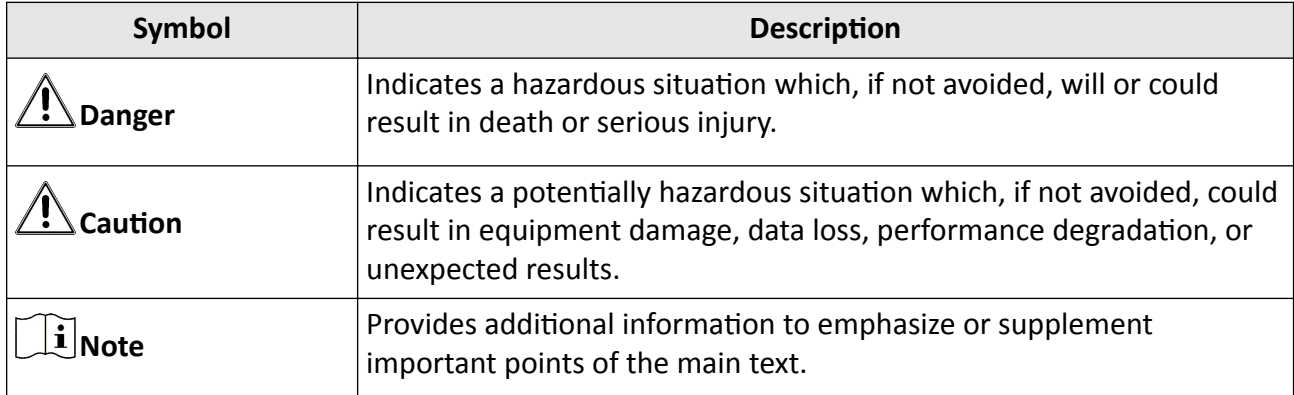

# **Safety Instruction**

These instructions are intended to ensure that user can use the product correctly to avoid danger or property loss.

#### **Laws and Regulations**

• The device should be used in compliance with local laws, electrical safety regulations, and fire prevention regulations.

#### **Transportation**

• Keep the device in original or similar packaging while transporting it.

#### **Power Supply**

- Please purchase the charger by yourself. Input voltage should meet the Limited Power Source (12 VDC) according to the IEC61010-1 standard. Please refer to technical specifications for detailed information.
- Make sure the plug is properly connected to the power socket.
- DO NOT connect multiple devices to one power adapter, to avoid over-heating or fire hazards caused by overload.

#### **Battery**

- Improper use or replacement of the battery may result in explosion hazard.
- The built-in battery cannot be dismantled. Please contact the manufacture for repair if necessary.
- For long-term storage of the battery, make sure it is fully charged every half year to ensure the battery quality. Otherwise, damage may occur.

#### **Maintenance**

- If the product does not work properly, please contact your dealer or the nearest service center. We shall not assume any responsibility for problems caused by unauthorized repair or maintenance.
- A few device components (e.g., electrolytic capacitor) require regular replacement. The average lifespan varies, so periodic checking is recommended. Contact your dealer for details.
- Wipe the device gently with a clean cloth and a small quantity of ethanol, if necessary.

#### **Using Environment**

- Make sure the running environment meets the requirement of the device. The operating temperature shall be -20°C to 50°C (-4°F to 122°F), and the operating humidity shall be 95% or less.
- Do not expose the device to high electromagnetic radiation or dusty environments.
- Do not aim the lens at the sun or any other bright light.

#### **Emergency**

• If smoke, odor, or noise arises from the device, immediately turn off the power, unplug the power cable, and contact the service center.

# **Contents**

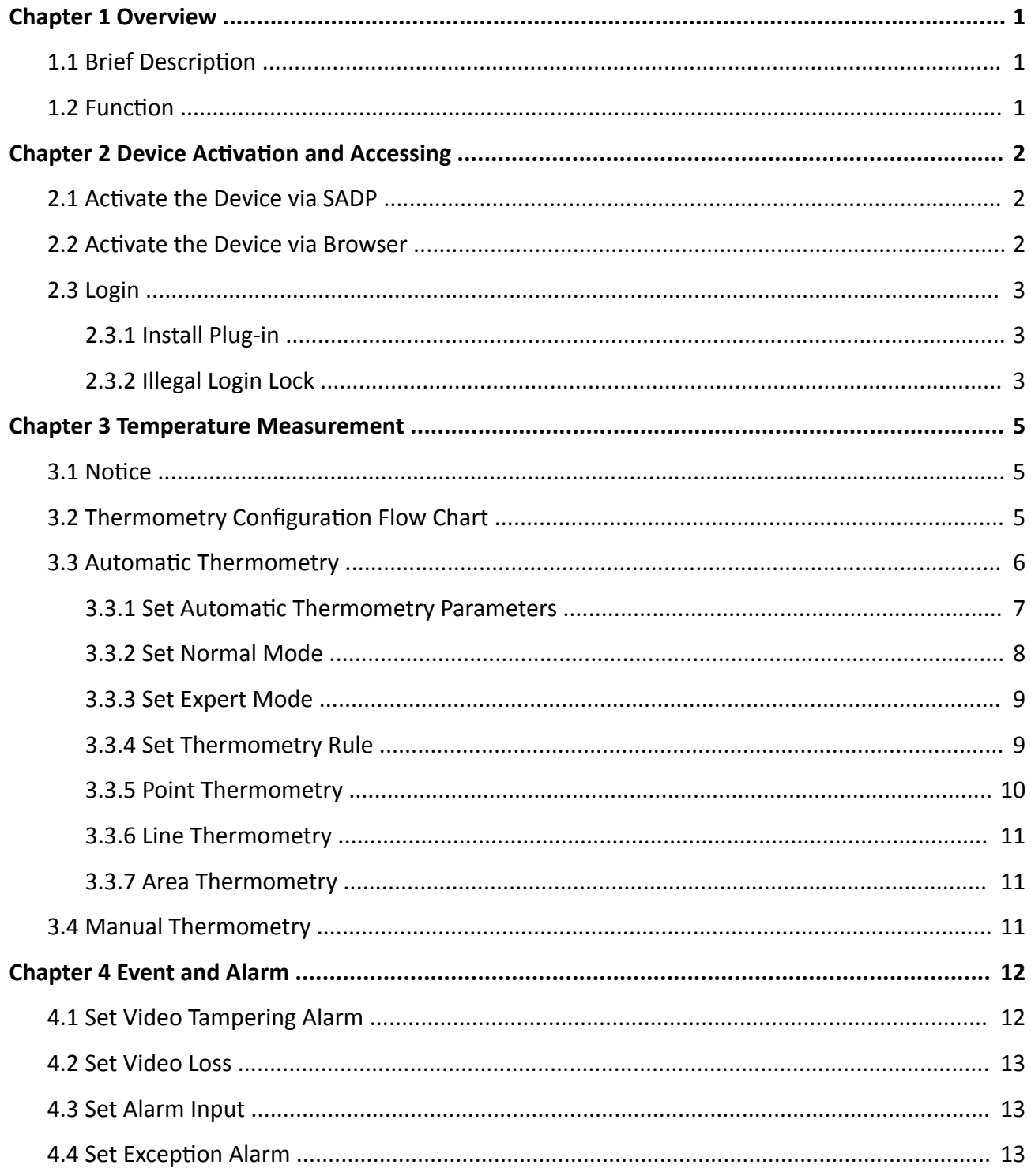

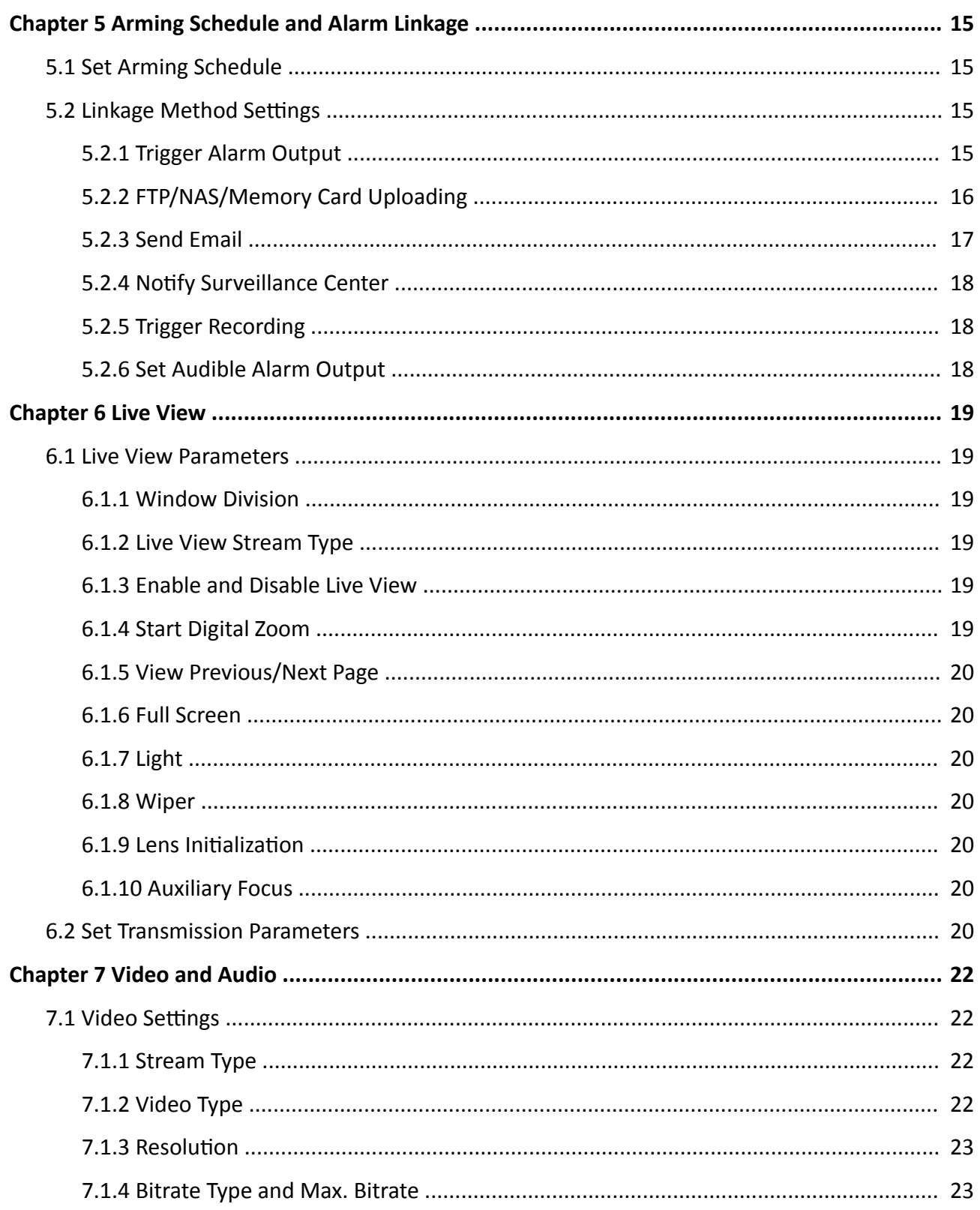

![](_page_8_Picture_10.jpeg)

![](_page_9_Picture_7.jpeg)

![](_page_10_Picture_9.jpeg)

# **Chapter 1 Overview**

## <span id="page-11-0"></span>**1.1 Brief Description**

The Thermographic Cube Camera is a temperature measurement device which combines the optical lens and thermal lens together.

It is equipped with high-sensitivity IR detector and high-performance sensor. The device is able to measure object's temperature at a high accuracy in real time. It is applied to electric system, and industrial automation, etc, for fire prevention. The pre-alarm system helps you discover unexpected events immediately and protects your property.

## **1.2 Function**

This section introduces main functions of the device.

#### **Temperature Measurement**

Device detects the real-time temperature all the day, and display it on liveview.

#### **Fusion**

Device can display fusion of thermal view and optical view.

#### **Audiable Alarm**

Device outputs audiable alarm when the temperature is higher than the setting alarm threshold value.

#### **Image Adjustment**

Device can correct the nonuniformity of the image and improve the image quality.

# <span id="page-12-0"></span>**Chapter 2 Device Activation and Accessing**

To protect the security and privacy of the user account and data, you should set a login password to activate the device when access the device via network.

## $\mathbf{i}$  Note

Refer to the user manual of the software client for the detailed information about the client software activation.

## **2.1 Activate the Device via SADP**

Search and activate the online devices via SADP software.

#### **Before You Start**

Access www.hikvision.com to get SADP software to install.

#### **Steps**

- **1.** Connect the device to network using the network cable.
- **2.** Run SADP software to search the online devices.
- **3.** Check **Device Status** from the device list, and select **Inactive** device.
- **4.** Create and input the new password in the password field, and confirm the password.

# $\sqrt{!}$  Caution

We highly recommend you create a strong password of your own choosing (using a minimum of 8 characters, including upper case letters, lower case letters, numbers, and special characters) in order to increase the security of your product. And we recommend you reset your password regularly, especially in the high security system, resetting the password monthly or weekly can better protect your product.

**5.** Click **OK**.

**Device Status** changes into **Active**.

**6. Optional:** Change the network parameters of the device in **Modify Network Parameters**.

## **2.2 Activate the Device via Browser**

You can access and activate the device via the browser.

#### **Steps**

- **1.** Connect the device to the PC using the network cables.
- **2.** Change the IP address of the PC and device to the same segment.

## <span id="page-13-0"></span>**Note**

The default IP address of the device is 192.168.1.64. You can set the IP address of the PC from 192.168.1.2 to 192.168.1.253 (except 192.168.1.64). For example, you can set the IP address of the PC to 192.168.1.100.

- **3.** Input *192.168.1.64* in the browser.
- 4. Set device activation password.

# **/<u>!\</u>** Caution

We highly recommend you create a strong password of your own choosing (using a minimum of 8 characters, including at least three of the following categories: upper case letters, lower case letters, numbers, and special characters) in order to increase the security of your product. And we recommend you reset your password regularly, especially in the high security system, resetting the password monthly or weekly can better protect your product.

- **5.** Click **OK**.
- **6.** Input the activation password to log in to the device.
- **7. Optional:** Go to **Configuration → Network → Basic → TCP/IP** to change the IP address of the device to the same segment of your network.

## **2.3 Login**

Log in to the device via Web browser.

## **2.3.1 Install Plug-in**

You can access the device by installing plug-in.

#### **Steps**

- **1.** Input IP address of the device in web browser and the login window will pop up.
- **2.** Install the plug-in according to the prompt.
- **3.** Open the web browser again and input IP address of the device.
- **4.** Input user name and password, and click **Login**.
	- **Help** Get online help document of the device.

**Logout** You can exit safely.

## **2.3.2 Illegal Login Lock**

It helps to improve the security when accessing the device via Internet.

The admin user can set the login attempts with the wrong password. When your login attempts with the wrong password reach the set times, the device is locked.

Go to Configuration → System → Security → Security Service , and enable Enable Illegal Login Lock, and set the illegal login attempts.

# **Chapter 3 Temperature Measurement**

<span id="page-15-0"></span>When you enable this function, the device measures the actual temperature of the scene. It alarms when temperature exceeds the temperature threshold value.

## **3.1 Notice**

This part introduces the notices of configuring temperature measurement function.

- The target surface should be as vertical to the optical axis as possible. It is recommended that the angle of oblique image plane shoule be less than 45°.
- The target image pixels should be more than  $5 \times 5$ .
- If mutiple presets will be taken for temperature measurement, it is recommended to set the patrol time above 20 s.
- Please select line thermometry or area thermometry for a certain area temperature measurement. The point thermometry is not recommended in case of deviation occurred during device movement to affect the accuracy of temperature measurement.

## **3.2 Thermometry Configuration Flow Chart**

This part introduces the process of conguring temperature measurement.

<span id="page-16-0"></span>![](_page_16_Figure_1.jpeg)

Figure 3-1 Thermometry Configuration Flow Chart

## **Note**

Please refer to the *Quick Start Guide* for detail information of Installation part in the flow chart.

## **3.3 Automatic Thermometry**

Configure the temperature measurement parameters and temperature measurement rules. The device can measure the actual temperature and output alarms when temperature exceeds the alarm threshold value.

### <span id="page-17-0"></span>**3.3.1 Set Automatic Thermometry Parameters**

Configure the parameters of automatic temperature measurement.

#### **Steps**

**1.** Go to **Configuration → Local** , enable **Display Temperature Info.** and **Display Temperature Info. on Capture**.

#### **Display Temperature Info.**

Select Yes to display temperature information on liveview and playback interface.

#### **Display Temperature Info. on Capture**

Select Yes to display temperature information on the capture.

Enable **Rules** to display the rules information on the liveview.

- **2.** Click **Save**.
- **3.** Go to **Configuration** → Temperature Measurement → Basic Settings to configure parameters.

#### **Enable Temperature Measurement**

Check to enable temperature measurement function.

#### **Enable Color-Temperature**

Check to display Temperature-Color Ruler in live view.

#### **Display Temperature Info. on Stream**

Check to display temperature information on the stream.

#### **Display Temperature in Optical Channel**

Check to display the thermal channel detected temperature information on the optical channel accordingly.

#### **Display Max./Min./Average Temperature**

Check to display maximum/minimum/average temperature information in thermal channel when the temperature measurement rule is line or area.

#### **Position of Thermometry Info**

Select the position of temperature information showed on the live view.

- Near Target: display the information beside the temperature measurement rule.
- Top Left: display the information on the top left of screen.

**Unit**

Display temperature with Degree Celsius (°C)/Degree Fahrenheit (°F)/Degree Kelvin (K).

#### **Temperature Range**

Select the temperature measurement range.

#### **Optical Transmissivity**

Set the optical transmissivity of external optical material (e.g.: germanium window) to improve the temperature measuring accuracy.

#### <span id="page-18-0"></span>**Calibration Coefficient**

Check to enable it and set the value of calibration coefficient to get the temperature of the external window or optical material automatically. The setting range is 0 to 30.

## **Note**

You can get the setting value from SDK software.

#### **External Optics/Window Correction**

Set the temperature of the external window or optical material (e.g.: germanium window) to correct the measured temperature.

#### **Verison**

View the version of current algorithm.

**4.** Click **Save**.

#### **3.3.2 Set Normal Mode**

This function is used to measure the temperature of the whole scene and alarm.

#### **Steps**

- **1.** Go to Configuration → Temperature Measurement → Basic Settings, and check Enable **Temperature Measurement**.
- **2.** Refer to **Set Automatic Thermometry Parameters** to set the parameters.
- **3.** Go to Configuration → Temperature Measurement → Advanced Settings, and select Normal.
- 4. Configure the parameters of normal mode.

#### **Emissivity**

Set the emissivity of your target. The emissivity of each object is different.

#### **Distance**

The distance between the target and the device.

#### **Pre-Alarm Threshold**

When the temperature of target exceeds the pre-alarm threshol, and this status keeps more than **Filtering Time**, it triggers pre-alarm.

#### **Alarm Threshold**

When the temperature of target exceeds the alarm threshold, and this status keeps more than **Filtering Time**, it triggers alarm.

#### **Pre-Alarm Output and Alarm Output**

Check **Pre-Alarm Output** and **Alarm Output** to link the pre-alarm or alarm with the connected alarm device.

- **5.** Refer to **[Set Arming Schedule](#page-25-0)** for setting scheduled time. Refer to *Linkage Method Settings* for setting linkage method.
- **6.** Click **Save**.

<span id="page-19-0"></span>The maximum and minimum temperature will be displayed on the live view.

#### $\mathbf{i}$  Note

Go to **Image → VCA Rules Display** to adjust the fonts size and the temperature colour of normal, alarm and pre-alarm.

## **3.3.3 Set Expert Mode**

Select the temperature measurement rules from Point, Line, or Area and configure parameters, the device alarms if the alarm rules are met.

#### **Steps**

- **1.** Go to Configuration → Temperature Measurement → Basic Settings, check Enable **Temperature Measurement**.
- **2.** Refer to **Set Automatic Thermometry Parameters** to set the parameters.
- **3.** Go to Configuration → Temperature Measurement → Advanced Settings, select Expert.
- **4.** Select and enable the temperature measurement rules. Please refer to *Set Thermometry Rule* for setting the rule.
- **5. Optional:** Click **Area's Temperature Comparison** to set the alarm rules and the temperature.
- **6.** Refer to **[Set Arming Schedule](#page-25-0)** for setting scheduled time. Refer to **Linkage Method Settings** for setting linkage method.
- **7.** Click **Save**.

The maximum temperature and thermometry rules will be displayed on the liveview.

## **i** Note

Go to **Image → VCA Rules Display** to adjust the fonts size and the temperature colour of normal, alarm and pre-alarm.

### **3.3.4 Set Thermometry Rule**

#### **Steps**

- **1.** Customize the rule name.
- **2.** Select the rule **type** to Point, Line, or Area. Then draw a point, line, or area on the interface where the position to be measured.
	- Point Please refer to *[Point Thermometry](#page-20-0)* for detailed configuration.
	- Line Please refer to *[Line Thermometry](#page-21-0)* for detailed configuration.
	- Area Please refer to *[Area Thermometry](#page-21-0)* for detailed configuration.
- **3.** Configure the temperature measurement parameters.

#### **Emissivity**

<span id="page-20-0"></span>Set the emissivity of the target. The emissivity of the surface of a material is its effectiveness in emitting energy as thermal radiation. Different objects have different emissivity. Refer to *[Common Material Emissivity Reference](#page-64-0)* to search for the target emissivity.*.*

#### **Distance**

The distance between the target and the device.

#### **Reflective Temperature**

If there is any object with high emissivity in the scene, check and set the reflective temperature to correct the temperature. The reflective temperature should be set the same as the temperature of the high emissivity object.

#### **4.** Click  $+$  and set the **Alarm Rule**.

#### **Alarm Temperature and Pre-Alarm Temperature**

Set the alarm temperature and pre-alarm temperature. E.g., select Alarm Rule as Above (Average Temperature), set the Pre-Alarm Temperature to 50 °C, and set the Alarm Temperature to 55 °C. The device pre-alarms when its average temperature is higher than 50 °C and alarms when its average temperature is higher than 55 °C.

#### **Filtering Time**

It refers to the duration time after the target temperature reaches or exceeds the pre-alarm temperature/alarm temperature.

#### **Tolerance Temperature**

Set the tolerance temperature to prevent the constant temperature change to affect the alarm. E.g., set tolerance temperature as 3°C, set alarm temperature as 55°C, and set prealarm temperature as 50°C. The device sends pre-alarm when its temperature reaches 50°C and it alarms when its temperature reaches 55°C and only when the device temperature is lower than 52°C will the alarm be cancelled.

#### **Pre-Alarm Output and Alarm Output**

When the temperature of target exceeds the pre-alarm or alarm threshold, it triggers the pre-alarm or alarm output of the connected device.

#### **5.** Click **Save**.

Click Liveview, and select thermal channel to view the temperature and rules information on live view.

#### **3.3.5 Point Thermometry**

Configure the temperature measurement rule and click any point in live view to monitor the temperature.

#### **Steps**

- **1.** Click in the live view and a cross cursor showed on the interface.
- **2.** Drag the cross cursor to desired position.

<span id="page-21-0"></span>Go to **Live View** interface to view the temperature and rule of the point in thermal channel.

## **3.3.6 Line Thermometry**

Configure the temperature measurement rule and monitor the maximum temperature of the line.

#### **Steps**

- **1.** Click and drag the mouse to draw a line in the live view interface.
- **2.** Click and move the line to adjust the position.
- **3.** Click and drag the ends of the line to adjust the length.

Go to **Live View** interface to view the maximum temperature and rule of the line in thermal channel.

## **3.3.7 Area Thermometry**

Configure the temperature measurement rule and monitor the maximum temperature of the area.

#### **Steps**

- 1. Click and drag the mouse in the liveview to draw the area and right click to finish drawing.
- **2.** Click and move the area to adjust the position.
- **3.** Drag the corners of the area to adjust the size and shape.

Go to **Live View** interface to view the maximum temperature and rule of the area in thermal channel.

## **3.4 Manual Thermometry**

After enable the manual thermometry function of the device, you can click any position on the live view to show the real temperature.

#### **Steps**

- **1.** Go to **Configuration → Local** and select **Display Temperature Info.** as Yes.
- **2.** Go to Configuration → Temperature Measurement → Basic Settings .
- **3.** Check **Enable Temperature Measurement**.
- **4.** Click **Save**.
- **5.** Go to live view interface and select thermal channel, click  $\mathbb{I}$ . Click any position on the interface to show the real temperature.

# **Chapter 4 Event and Alarm**

<span id="page-22-0"></span>This part introduces the configuration of events. The device takes certain response to triggered alarm.

## **4.1 Set Video Tampering Alarm**

When the configured area is covered and cannot be monitored normally, the alarm is triggered and the device takes certain alarm response actions.

#### **Steps**

- **1.** Go to Configuration → Event → Basic Event → Video Tampering .
- **2.** Select the channel number.
- **3.** Check **Enable**.
- 4. Set the Sensitivity. The higher the value is, the easier to detect the area covering.
- **5.** Click **Draw Area** and drag the mouse in the live view to draw the area.

![](_page_22_Picture_104.jpeg)

**Clear All** Delete all the drawn areas.

![](_page_22_Picture_13.jpeg)

**Figure 4-1 Set Video Tampering Area**

- <span id="page-23-0"></span>6. Refer to *[Set Arming Schedule](#page-25-0)* for setting scheduled time. Refer to *Linkage Method Settings* for setting linkage method.
- **7.** Click **Save**.

## **4.2 Set Video Loss**

This function can detect the video signal loss in time and trigger the linkage action.

#### **Steps**

- **1.** Go to Configuration → Event → Basic Event → Video Loss .
- **2.** Select the channel number.
- **3.** Check **Enable**.
- 4. Refer to *[Set Arming Schedule](#page-25-0)* for setting scheduled time. Refer to *Linkage Method Settings* for setting linkage method.
- **5.** Click **Save**.

## **4.3 Set Alarm Input**

Alarm signal from the external device triggers the corresponding actions of the current device.

#### **Before You Start**

Make sure the external alarm device is connected. See *Quick Start Guide* for cables connection.

#### **Steps**

- **1.** Go to Configuration  $\rightarrow$  Event  $\rightarrow$  Basic Event  $\rightarrow$  Alarm Input.
- **2.** Check **Enable Alarm Input Handing**.
- **3.** Select **Alarm Input NO.** and **Alarm Type** from the dropdown list. Edit the **Alarm Name**.
- 4. Refer to [Set Arming Schedule](#page-25-0) for setting scheduled time. Refer to Linkage Method Settings for setting linkage method.
- **5.** Click Copy to... to copy the settings to other alarm input channels.
- **6.** Click **Save**.

## **4.4 Set Exception Alarm**

Exception such as network disconnection can trigger the device to take corresponding action.

#### **Steps**

- **1.** Go to Configuration → Event → Basic Event → Exception .
- **2.** Select **Exception Type**.

![](_page_23_Picture_270.jpeg)

![](_page_23_Picture_271.jpeg)

![](_page_24_Picture_42.jpeg)

- **3.** Refer to *Linkage Method Settings* for setting linkage method.
- **4.** Click **Save**.

# <span id="page-25-0"></span>**Chapter 5 Arming Schedule and Alarm Linkage**

Arming schedule is a customized time period in which the device performs certain tasks. Alarm linkage is the reponse to the detected certain incident or target during the scheduled time.

## **5.1 Set Arming Schedule**

Set the valid time of the device tasks.

#### **Steps**

- **1.** Click **Arming Schedule**.
- **2.** Drag the time bar to draw desired valid time.

 $|\mathbf{i}|_{\text{Note}}$ 

Up to 8 periods can be configured for one day.

- **3.** Adjust the time period.
	- **-** Click on the selected ƟmĞ period, and enter the desired value. Click **Save**.
	- Click on the selected time period. Drag the both ends to adjust the time period.
	- Click on the selected time period, and drag it on the time bar.
- **4. Optional:** Click **Copy to...** to copy the same settings to other days.
- **5.** Click **Save**.

## **5.2 Linkage Method Settings**

You can enable the linkage functions when an event or alarm occurs.

#### **5.2.1 Trigger Alarm Output**

If the device has been connected to an alarm output device, and the alarm output No. has been configured, the device sends alarm information to the connected alarm output device when an alarm is triggered.

#### **Steps**

#### **1.** Go to Configuration  $\rightarrow$  Event  $\rightarrow$  Basic Event  $\rightarrow$  Alarm Output.

**2.** Set alarm output parameters.

![](_page_25_Picture_200.jpeg)

**[Manual Alarm](#page-26-0)** For the information about the configuration, see **Manual Alarm**.

**3.** Click **Save**.

#### <span id="page-26-0"></span>**Manual Alarm**

You can trigger an alarm output manually.

#### **Steps**

**1.** Set the manual alarm parameters.

#### **Alarm Output No.**

Select the alarm output No. according to the alarm interface connected to the external alarm device.

#### **Alarm Name**

Custom a name for the alarm output.

#### **Delay**

Select **Manual**.

- **2.** Click **Manual Alarm** to enable manual alarm output.
- **3. Optional:** Click Clear Alarm to disable manual alarm output.

#### **Automatic Alarm**

Set the automatic alarm parameters, then the device triggers an alarm output automatically in the set arming schedule.

#### **Steps**

1. Set automatic alarm parameters.

#### **Alarm Output No.**

Select the alarm output No. according to the alarm interface connected to the external alarm device.

#### **Alarm Name**

Custom a name for the alarm output.

#### **Delay**

It refers to the time duration that the alarm output remains after an alarm occurs.

- **2.** Set the alarming schedule. For the information about the settings, see **[Set Arming Schedule](#page-25-0)**.
- **3.** Click **Copy to…** to copy the parameters to other alarm output channels.
- **4.** Click **Save**.

## **5.2.2 FTP/NAS/Memory Card Uploading**

If you have enabled and configured the FTP/NAS/memory card uploading, the device sends the alarm information to the FTP server, network attached storage and memory card when an alarm is triggered.

<span id="page-27-0"></span>Refer to *[Set FTP](#page-44-0)* to set the FTP server.

Refer to **[Set NAS](#page-43-0)** for NAS configuration.

Refer to **[Set Memory Card](#page-43-0)** for memory card storage configuration.

### **5.2.3 Send Email**

Check **Send Email**, and the device sends an email to the designated addresses with alarm information when an alarm event is detected.

For email settings, refer to **Set Email** .

#### **Set Email**

When the email is configured and **Send Email** is enabled as a linkage method, the device sends an email notification to all designated receivers if an alarm event is detected.

#### **Before You Start**

Set the DNS server before using the Email function. Go to **Configuration → Network → Basic Settings → TCP/IP** for DNS settings.

#### **Steps**

- **1.** Go to email settings page: **Configuration** → Network → Advanced Settings → Email .
- **2.** Set email parameters.
	- 1) Input the sender's email information, including the **Sender's Address, SMTP Server**, and **SMTP Port**.
	- 2) **Optional:** If your email server requires authentication, check **Authentication** and input your user name and password to log in to the server.
	- 3) Set the **E-mail Encryption**.
		- When you select **SSL** or **TLS**, and disable STARTTLS, emails are sent after encrypted by SSL or TLS. The SMTP port should be set as 465.
		- When you select **SSL** or **TLS** and **Enable STARTTLS**, emails are sent after encrypted by STARTTLS, and the SMTP port should be set as 25.

## **Note**

If you want to use STARTTLS, make sure that the protocol is supported by your email server. If you check the **Enable STARTTLS** while the protocol is not supported by your email sever, your email is sent with no encryption.

- 4) **Optional:** If you want to receive notification with alarm pictures, check **Attached Image**. The notification email has 3 attached alarm pictures about the event with configurable image capturing interval.
- 5) Input the receiver's information, including the receiver's name and address.
- 6) Click **Test** to see if the function is well configured.
- **3.** Click **Save**.

#### <span id="page-28-0"></span>**5.2.4 Notify Surveillance Center**

Check Notify Surveillance Center, the alarm information is uploaded to the surveillance center when an alarm event is detected.

#### **5.2.5 Trigger Recording**

Check **Trigger Recording**, and the device records the video about the detected alarm event. For device with more than one camera channels, you can set one or more channels to take recordings if needed.

For recording settings, refer to [Video Recording and Picture Capture](#page-43-0)

#### **5.2.6 Set Audible Alarm Output**

For device that supports audible warning as a linkage method, options are open to configure audible alarm parameters.

#### **Steps**

### $\mathbf{i}$ <sub>Note</sub>

The function is only supported by certain camera models.

**1.** Go to the setting page: **Configuration** → Event → Basic Event → Audible Alarm Output .

- **2.** Select desired alarm sound type and alarm times.
- **3.** Set arming schedule for audible alarm. Refer to *[Set Arming Schedule](#page-25-0)*
- **4.** Click **Save**.

# **Chapter 6 Live View**

<span id="page-29-0"></span>It introduces the live view parameters, function icons and transmission parameters settings.

## **6.1 Live View Parameters**

## $\widetilde{\mathbf{1}}$ Note

For multichannel devices, select the desired channel first before live view settings.

### **6.1.1 Window Division**

- $\blacksquare$  refers to  $1 \times 1$  window division.
- $\blacksquare$  refers to 2 × 2 window division.
- $\blacksquare$  refers to 3  $\times$  3 window division.
- $\blacksquare$  refers to 4 × 4 window division.

### **6.1.2 Live View Stream Type**

Select the live view stream type according to your needs. For the detailed information about the stream type selection, refer to **[Stream Type](#page-32-0)** .

### **6.1.3 Enable and Disable Live View**

This function is used to quickly enable or disable live view of all channels.

- Click  $\mathbb{F}_p$  to start live view of all channels.
- Click  $\Gamma$  to stop live view of all channels.

### **6.1.4 Start Digital Zoom**

It helps to see a detailed information of any region in the image.

#### **Steps**

- **1.** Click  $\odot$  to enable the digital zoom.
- **2.** In live view image, drag the mouse to select the desired region.
- **3.** Click in the live view image to back to the original image.

### <span id="page-30-0"></span>**6.1.5 View Previous/Next Page**

When the number of channels surpasses that of live view window division, this function can switch live view among multiple channels.

Click  $\leftarrow \rightarrow$  to switch live view among multiple channels.

#### **6.1.6 Full Screen**

This function is used to view the image in full screen mode.

Click  $\frac{\pi}{4}$  to start full screen mode and press ESC button to exit.

### **6.1.7 Light**

Click to turn on or turn off the illuminator.

#### **6.1.8 Wiper**

For the device that has a wiper, you can control the wiper via web browser.

Click  $\bullet$  on live view page. The wiper wipes the window one time.

#### **6.1.9 Lens Initialization**

Lens initialization is used on the device equipped with motorized lens. The function can reset lens when long time zoom or focus results in blurred image. This function varies according to different models.

Click  $\bullet$  to operate lens initialization.

#### **6.1.10 Auxiliary Focus**

Click to realize automatic focus. This function is subject to the actual device model.

## **6.2 Set Transmission Parameters**

The live view image may be displayed abnormally according to the network conditions. In different network environments, you can adjust the transmission parameters to solve the problem.

#### **Steps**

- **1.** Go to **Configuration → Local** .
- **2.** Set the transmission parameters as required.

#### **Protocol**

#### **TCP**

TCP ensures complete delivery of streaming data and better video quality, yet the real-time transmission will be affected. It is suitable for the stable network environment.

#### **UDP**

UDP is suitable for the unstable network environment that does not demand high video fluency.

#### **MULTICAST**

MULTICAST is suitable for the situation that there are multiple clients. You should set the multicast address for them before selection.

#### **HTTP**

HTTP is suitable for the situation that the third-party needs to get the stream from the device.

#### **Play Performance**

#### **Shortest Delay**

The device takes the real-time video image as the priority over the video fluency.

#### **Balanced**

The device ensures both the real-time video image and the fluency.

#### **Fluent**

The device takes the video fluency as the priority over teal-time. In poor network environment, the device cannot ensures video fluency even the fluency is enabled.

#### **Auto Start Live View**

- Yes means the live view is started automatically. It requires a high performance monitoring device and a stable network environment.
- **No** means the live view should be started manually.

#### **3.** Click **OK**.

# **Chapter 7 Video and Audio**

<span id="page-32-0"></span>This part introduces the configuration of video and audio related parameters.

## **7.1 Video Settings**

This part introduces the settings of video parameters, such as, stream type, video encoding, and resolution.

Go to setting page: **Configuration** → Video/Audio → Video.

![](_page_32_Picture_6.jpeg)

For device with multiple camera channels, select a channel before other settings.

## **7.1.1 Stream Type**

For device supports more than one stream, you can specify parameters for each stream type.

#### **Main Stream**

The stream stands for the best stream performance the device supports. It usually offers the best resolution and frame rate the device can do. But high resolution and frame rate usually means larger storage space and higher bandwidth requirements in transmission.

#### **Sub Stream**

The stream usually offers comparatively low resolution options, which consumes less bandwidth and storage space.

#### **Other Streams**

Steams other than the main stream and sub stream may also be offered for customized usage.

## **7.1.2 Video Type**

Select the content (video and audio) that should be contained in the stream.

#### **Video**

Only video content is contained in the stream.

#### **Video & Audio**

Video content and audio content are contained in the composite stream.

### <span id="page-33-0"></span>**7.1.3 Resolution**

Select video resolution according to actual needs. Higher resolution requires higher bandwidth and storage.

#### **7.1.4 Bitrate Type and Max. Bitrate**

#### **Constant Bitrate**

It means that the stream is compressed and transmitted at a comparatively fixed bitrate. The compression speed is fast, but mosaic may occur on the image.

#### **Variable Bitrate**

It means that the device automatically adjust the bitrate under the set Max. Bitrate. The compression speed is slower than that of the constant bitrate. But it guarantees the image quality of complex scenes.

### **7.1.5 Video Quality**

When **Bitrate Type** is set as Variable, video quality is configurable. Select a video quality according to actual needs. Note that higher video quality requires higher bandwidth.

#### **7.1.6 Frame Rate**

The frame rate is to describe the frequency at which the video stream is updated and it is measured by frames per second (fps).

A higher frame rate is advantageous when there is movement in the video stream, as it maintains image quality throughout. Note that higher frame rate requires higher bandwidth and larger storage space.

### **7.1.7 Video Encoding**

It stands for the compression standard the device adopts for video encoding.

## **Note**

Available compression standards vary according to device models.

#### **H.264**

H.264, also known as MPEG-4 Part 10, Advanced Video Coding, is a compression standard. Without compressing image quality, it increases compression ratio and reduces the size of video file than MJPEG or MPEG-4 Part 2.

#### **H.264+**

H.264+ is an improved compression coding technology based on H.264. By enabling H.264+, you can estimate the HDD consumption by its maximum average bitrate. Compared to H.264, H.264+ reduces storage by up to 50% with the same maximum bitrate in most scenes.

When H.264+ is enabled, Max. Average Bitrate is configurable. The device gives a recommended max. average bitrate by default. You can adjust the parameter to a higher value if the video quality is less satisfactory. Max. average bitrate should not be higher than max. bitrate.

### $1$ **Note**

When H.264+ is enabled, **Video Quality**, I Frame Interval, Profile and SVC are not configurable.

#### **H.265**

H.265, also known as High Efficiency Video Coding (HEVC) and MPEG-H Part 2, is a compression standard. In comparison to H.264, it offers better video compression at the same resolution, frame rate and image quality.

#### **H.265+**

H.265+ is an improved compression coding technology based on H.265. By enabling H.265+, you can estimate the HDD consumption by its maximum average bitrate. Compared to H.265, H.265+ reduces storage by up to 50% with the same maximum bitrate in most scenes.

When H.265+ is enabled, Max. Average Bitrate is configurable. The device gives a recommended max. average bitrate by default. You can adjust the parameter to a higher value if the video quality is less satisfactory. Max. average bitrate should not be higher than max. bitrate.

## $\widetilde{\mathbf{1}}$ Note

When H.265+ is enabled, **Video Quality, I Frame Interval, Profile** and SVC are not configurable.

### **Profile**

This function means that under the same bitrate, the more complex the profile is, the higher the quality of the image is, and the requirement for network bandwidth is also higher.

### <span id="page-35-0"></span>**I-Frame Interval**

I-frame interval defines the number of frames between 2 I-frames.

In H.264 and H.265, an I-frame, or intra frame, is a self-contained frame that can be independently decoded without any reference to other images. An I-frame consumes more bits than other frames. Thus, video with more I-frames, in other words, smaller I-frame interval, generates more steady and reliable data bits while requiring more storage space.

#### **SVC**

Scalable Video Coding (SVC) is the name for the Annex G extension of the H.264 or H.265 video compression standard.

The objective of the SVC standardization has been to enable the encoding of a high-quality video bitstream that contains one or more subset bitstreams that can themselves be decoded with a complexity and reconstruction quality similar to that achieved using the existing H.264 or H.265 design with the same quantity of data as in the subset bitstream. The subset bitstream is derived by dropping packets from the larger bitstream.

SVC enables forward compatibility for older hardware: the same bitstream can be consumed by basic hardware which can only decode a low-resolution subset, while more advanced hardware will be able decode high quality video stream.

#### **7.1.8 Smoothing**

It refers to the smoothness of the stream. The higher value of the smoothing is, the better fluency of the stream will be, though, the video quality may not be so satisfactory. The lower value of the smoothing is, the higher quality of the stream will be, though it may appear not fluent.

### **7.1.9 Display VCA Info**

VCA information can be displayed by Player and Video.

#### **Player**

Player means the VCA info can be displayed by the dedicated player provided by the manufacturer.

#### **Video**

Video means the VCA info can be displayed by any general video player.

## <span id="page-36-0"></span>**7.1.10 Set ROI**

ROI (Region of Interest) encoding helps to assigns more encoding resource to the region of interest, thus to increase the quality of the ROI whereas the background information is less focused.

#### **Before You Start**

Please check the video coding type. ROI is supported when the video coding type is H.264 or H. 265.

#### **Steps**

- 1. Go to **Configuration**  $\rightarrow$  Video/Audio  $\rightarrow$  ROI.
- **2.** Check **Enable**.
- **3.** Select the channel No. according to your need.
- **4.** Select **Stream Type**.
- **5.** Select **Region No.** in **Fixed Region** to draw ROI region.
	- 1) Click **Drawing**.
	- 2) Click and drag the mouse on the view screen to draw the fixed region.
	- 3) Click **Stop Drawing**.

## **Note**

Select the fixed region that needs to be adjusted and drag the mouse to adjust its position.

- **6.** Input the **Region Name** and **ROI Level**.
- **7.** Click **Save**.

## **Note**

The higher the ROI level is, the clearer the image of the detected region is.

**8. Optional:** Select other region No. and repeat the above steps if you need to draw multiple fixed regions.

## **7.2 Display Settings**

It offers the parameter settings to adjust image features.

#### Go to **Configuration → Image → Display Settings**.

For device that supports multiple channels, display settings of each channel is required. Click Default to restore settings.

### **7.2.1 Image Adjustment**

By adjusting the **Brightness, Saturation, Contrast** and **Sharpness**, the image can be best displayed.

## <span id="page-37-0"></span>**7.2.2 Image Adjustment (Thermal Channel)**

You can optimize the image display effect of thermal channel by setting background correction and manual correction.

#### **Background Correction**

Fully cover the lens with an object of uniform temperature in front of the lens, such as foam board or paperboard. When you click **Correct**, the device will take the uniform object as the standard and optimize the image once.

#### **Manual Correction**

Click **Correct** to optimize the image once.

## $\widetilde{\mathbf{1}}$  Note

It is a normal phenomenon that short video freezing might occur during the process of **Background Correction and Manual Correction.** 

#### **7.2.3 Exposure Settings**

Exposure is controlled by the combination of iris, shutter, and photo sensibility. You can adjust image effect by setting exposure parameters.

In manual mode, you need to set Exposure Time, Gain and Slow Shutter.

### **7.2.4 White Balance**

White balance is the white rendition function of the camera. It is used to adjust the color temperature according to the environment.

### **7.2.5 DNR**

Digital Noise Reduction is used to reduce the image noise and improve the image quality. Normal and **Expert** modes are selectable.

#### **Normal**

Set the DNR level to control the noise reduction degree. The higher level means stronger reduction degree.

#### **Expert**

Set the DNR level for both space DNR and time DNR to control the noise reduction degree. The higher level means stronger reduction degree.

## <span id="page-38-0"></span>**7.2.6 Set Palette**

You can select the palette mode to display the thermal grayscale image to colored image.

#### **Steps**

- **1.** Go to **Configuration** → Image → Display Settings .
- **2.** Select the thermal channel.
- **3.** Select a palette mode in **Image Enhancement** according to your need.

#### **Result**

The live view displays the image with palette.

## **7.2.7 Set Target Color**

You can set the color of the targets in different temperature ranges to identify the target quickly.

#### **Before You Start**

You need to set the palette as white hot mode.

#### **Steps**

- **1.** Go to **Configuration** → Image → Display Settings .
- **2.** Select the thermal channel.
- **3.** Click Image Enhancement, select Palette as White Hot.
- **4.** Set the temperature value and color of **High Temperature**, **Interval Temperature**, or **Low Temperature** targets.

#### Almage Enhancement

![](_page_39_Picture_46.jpeg)

#### **Figure 7-1 Set the Temperature and Color of Target**

#### **Above (be colored)**

When the target of high temperature needs to be colored, you can set the high temperature color. Target above the setting temperature will be displayed in setting color.

#### **Between (be colored)**

When the target of an interval temperature needs to be colored, you can set the interval temperature color. Target between the minimum and the maximum temperatures will be displayed in setting color.

#### **Below (be colored)**

<span id="page-40-0"></span>When the target of low temperature needs to be colored, you can set the low temperature color. Target below the setting temperature will be displayed in setting color.

**5.** Click **Save**.

#### **7.2.8 Mirror**

When the live view image is the reverse of the actual scene, this function helps to display the image normally.

Select the mirror mode as needed.

#### $\mathbf{i}$  Note

The video recording will be shortly interrupted when the function is enabled.

#### **7.2.9 Video Standard**

Select video signal standard according to the video system in your country.

#### **7.2.10 Digital Zoom**

You can zoom in the image

The larger the zoom size is, the more blurred the image is.

### **7.2.11 Local Video Output**

If the device is equipped with video output interfaces, such as BNC, CVBS, HDMI, and SDI, you can preview the live image directly by connecting the device to a monitor screen.

Select the output mode as ON/OFF to control the output.

## **7.3 OSD**

You can customize OSD (On-screen Display) information such as device name, time/date, font, color, and text overlay displayed on video stream.

Go to OSD setting page: **Configuration → Image → OSD Settings** . Set the corresponding parameters, and click **Save** to take effect.

#### **Displayed Information**

Set camera name, date, week, and their related display format.

#### <span id="page-41-0"></span>**Text Overlay**

Set customized overlay text on image.

#### **OSD Parameters**

Set OSD parameters, such as **Display Mode**, **OSD Size**, **Font Color**, and **Alignment**.

## **7.4 Set Picture in Picture**

You can overlay the images of two channels and view the image of two channels at the same time.

#### **Steps**

- **1.** Select a channel number.
- **2.** Select the picture in picture mode.

**Normal Mode** Disable picture in picture mode.

**Overlay Mode** Enable picture in picture mode. You can overlay the image of another channel in the current channel.

- **3.** Adjust Image Fusion Ratio. It refers to the image fusion effect of thermal channel and optical channel.
- 4. Adjust Border Fusion Ratio. The higher the value is, the borders of objects are clearer.
- **5.** Set the fusion distance of the target.
- **6.** Click **Save**.

## **7.5 Set Privacy Mask**

The function blocks certain areas in the live view to protect privacy. No matter how the device moves, the blocked scene will never be seen.

#### **Steps**

- **1.** Go to privacy mask setting page: **Configuration**  $\rightarrow$  **Image**  $\rightarrow$  Privacy Mask .
- **2.** Select the channel No.
- **3.** Check **Enable Privacy Mask**.
- **4.** Click **Draw Area**. Drag the mouse in the live view to draw a closed area.

![](_page_41_Picture_209.jpeg)

**6.** Click **Save**.

**Note**

Up to 4 areas are supported for setting.

## <span id="page-42-0"></span>**7.6 Overlay Picture**

Overlay a customized picture on live view.

#### **Before You Start**

The picture to overlay has to be in BMP format with 24-bit, and the maximum picture size is  $128 \times$ 128 pixel.

#### **Steps**

- **1.** Go to picture overlay setting page: **Configuration**  $\rightarrow$  **Image**  $\rightarrow$  Picture Overlay .
- **2.** Select a channel to overlay picture.
- **3.** Click **Browse** to select a picture, and click **Upload**.

The picture with a red rectangle will appear in live view after successfully uploading.

- **4.** Check **Enable Picture Overlay**.
- **5.** Drag the picture to adjust its position.
- **6.** Click **Save**.

## **7.7 Set Manual DPC (Defective Pixel Correction)**

If the amount of defective pixels in the image is comparatively small and accurate correction is needed, you can correct these pixels manually.

#### **Steps**

- **1.** Go to **Configuration**  $\rightarrow$  **Image**  $\rightarrow$  **DPC** .
- **2.** Select the thermal channel.
- **3.** Select manual mode.
- **4.** Click the defective pixel on the image, then a cursor shows on the live view.
- **5.** Click Up, Down, Left, Right to adjust the cursor position to the defective pixel position.
- **6.** Click  $\boxed{\circ}$  to correct defective pixel.

**Click**  $\mathbf{B}$  Save the position of defective pixel.

**Click**  $\overline{\omega}$  Cancel defective pixel correction.

## $\left[\tilde{\mathbf{i}}\right]$ Note

If multiple defective pixels need to be corrected, click  $\mathbf{\Theta}$  after locating a defective pixel. Then after locating other pixels, click  $\circledcirc$  to correct them similtaneously.

# <span id="page-43-0"></span>**Chapter 8 Video Recording and Picture Capture**

This part introduces the operations of capturing video clips and snapshots, playback, and downloading captured files.

## **8.1 Storage Settings**

This part introduces the configuration of several common storage paths.

## **8.1.1 Set Memory Card**

If you choose to store the files to memory card, make sure you insert and format the memory card in advance.

#### **Before You Start**

Insert the memory card to the camera. For detailed installation, refer to *Quick Start Guide* of the camera.

#### **Steps**

- **1.** Go to storage management setting page: **Configuration → Storage → Storage Management → HDD Management** .
- **2.** Select the memory card, and click **Format** to start initializing the memory card. The **Status** of memory card turns to **Normal** from **Uninitialized**, which means the memory card can be used normally.
- **3. Optional:** Define the **Quota** of the memory card. Input the quota percentage for different contents according to your need.
- **4.** Click **Save**.

### **8.1.2 Set NAS**

Take network server as network disk to store the record files, captured images, etc.

#### **Before You Start**

Get the IP address of the network disk first.

#### **Steps**

- **1.** Go to NAS setting page: **Configuration → Storage → Storage Management → Net HDD.**
- 2. Click HDD No. Select Mounting Type and set parameters for the disk.

#### **Server Address**

The IP address of the network disk.

#### **File Path**

<span id="page-44-0"></span>The saving path of network disk files.

#### **User Name and Password**

The user name and password of the net HDD.

- **3.** Click **Test** to check whether the network disk is available.
- **4.** Click **Save**.

#### **8.1.3 Set FTP**

You can configure the FTP server to save images which are captured by events or a timed snapshot task.

#### **Before You Start**

Get the FTP server address first.

#### **Steps**

- **1.** Go to **Configuration** → Network → Advanced Settings → FTP.
- **2.** Configure FTP settings.

#### **Server Address and Port**

The FTP server address and corresponding port.

#### **User Name and Password**

The FTP user should have the permission to upload pictures.

If the FTP server supports picture uploading by anonymous users, you can check **Anonymous** to hide your device information during uploading.

#### **Directory Structure**

The saving path of snapshots in the FTP server.

- **3.** Click **Upload Picture** to enable uploading snapshots to the FTP server.
- **4.** Click **Test** to verify the FTP server.
- **5.** Click **Save**.

## **8.2 Video Recording**

This part introduces the operations of manual and scheduled recording, playback, and downloading recorded files.

### **8.2.1 Record Automatically**

This function can record video automatically during configured time periods.

#### **Before You Start**

Select Trigger Recording in event settings for each record type except **Continuous**. See *[Event and](#page-22-0) [Alarm](#page-22-0)* for details.

#### **Steps**

- **1.** Go to Configuration → Storage → Schedule Settings → Record Schedule .
- **2.** Select channel No.
- **3.** Check **Enable**.
- **4.** Select a record type.

### **Note**

The record type is vary according to different models.

#### **Continuous**

The video will be recorded continuously according to the schedule.

#### **Motion**

When motion detection is enabled and trigger recording is selected as linkage method, object movement is recorded.

#### **Alarm**

When alarm input is enabled and trigger recording is selected as linkage method, the video is recorded after receiving alarm signal from external alarm input device.

#### **Motion | Alarm**

Video is recorded when motion is detected or alarm signal is received from the external alarm input device.

#### **Motion & Alarm**

Video is recorded only when motion is detected and alarm signal is received from the external alarm input device.

#### **Event**

The video is recorded when configured event is detected.

- **5.** Set schedule for the selected record type. Refer to **[Set Arming Schedule](#page-25-0)** for the setting operation.
- **6.** Click **Advanced** to set the advanced settings.

#### **Overwrite**

Enable **Overwrite** to overwrite the video records when the storage space is full. Otherwise the camera cannot record new videos.

#### **Pre-record**

The time period you set to record before the scheduled time.

#### **Post-record**

The time period you set to stop recording after the scheduled time.

#### **Stream Type**

Select the stream type for recording.

## <span id="page-46-0"></span>**Note**

When you select the stream type with higher bitrate, the actual time of the pre-record and post-record may be less than the set value.

**7.** Click **Save**.

## **8.2.2 Record Manually**

#### **Steps**

- **1.** Go to **Configuration → Local** .
- **2.** Set the Record File Size and saving path to for recorded files.
- **3.** Click **Save**.
- **4.** Click **to start recording. Click to stop recording.**

## **8.2.3 Playback and Download Video**

You can search, playback and download the videos stored in the local storage or network storage.

#### **Steps**

- **1.** Click **Playback**.
- **2.** Select channel No.
- **3.** Set search condition and click **Search**.

The matched video files showed on the timing bar.

- **4.** Click **to play the video files.** 
	- **-** Click  $\rightarrow$  to clip video files.
	- **-** Click  $\mathbb{S}$  to play video files in full screen. Press **ESC** to exit full screen.

## $\tilde{\mathbf{I}}$  Note

Go to **Configuration**  $\rightarrow$  **Local**, click **Save clips to** to change the saving path of clipped video files.

- **5.** Click  $\pm$  on the playback interface to download files.
	- 1) Set search condition and click Search.
	- 2) Select the video files and then click **Download**.

## $\mathbf{i}$  Note

Go to **Configuration → Local** , click **Save downloaded files to** to change the saving path of downloaded video files.

## **8.3 Capture Configuration**

The device can capture the pictures manually or automatically and save them in configured saving path. You can view and download the snapshots.

## <span id="page-47-0"></span>**8.3.1 Capture Automatically**

This function can capture pictures automatically during configured time periods.

#### **Before You Start**

If event-triggered capture is required, you should configure related linkage methods in event settings. Refer to *[Event and Alarm](#page-22-0)* for event settings.

#### **Steps**

- **1.** Go to Configuration → Storage → Schedule Settings → Capture → Capture Parameters .
- **2.** Set the capture type.

#### **Timing**

Capture a picture at the configured time interval.

#### **Event-Triggered**

Capture a picture when an event is triggered.

- **3.** Set the Format, Resolution, Quality, Interval, and Capture Number.
- **4.** Refer to **[Set Arming Schedule](#page-25-0)** for configuring schedule time.
- **5.** Click **Save**.

### **8.3.2 Capture Manually**

#### **Steps**

- **1.** Go to **Configuration → Local** .
- **2.** Set the **Image Format** and saving path to for snapshots.

#### **JPEG**

The picture size of this format is comparatively small, which is better for network transmission.

**BMP**

The picture is compressed with good quality.

- **3.** Click **Save**.
- **4.** Click **o** near the live view or play back window to capture a picture manually.

#### **8.3.3 View and Download Picture**

You can search, view and download the pictures stored in the local storage or network storage.

#### **Steps**

- **1.** Click **Picture**.
- **2.** Select channel No.
- **3.** Set search condition and click Search.

The matched pictures showed in the file list.

**4.** Select the pictures then click **Download** to download them.

## **Note**

Go to **Configuration**  $\rightarrow$  **Local**, click **Save snapshots when playback** to change the saving path of pictures.

# **Chapter 9 Network Settings**

## <span id="page-49-0"></span>**9.1 TCP/IP**

TCP/IP settings must be properly configured before you operate the device over network. IPv4 and IPv6 are both supported. Both versions can be configured simultaneously without conflicting to each other.

#### Go to **Configuration → Basic Configuration → Network → TCP/IP** for parameter settings.

#### **NIC Type**

Select a NIC (Network Interface Card) type according to your network condition.

#### **IPv4**

Two IPv4 modes are available.

#### **DHCP**

The device automatically gets the IPv4 parameters from the network if you check **DHCP**. The device IP address is changed after enabling the function. You can use SADP to get the device IP address.

## **Note**

The network that the device is connected to should support DHCP (Dynamic Host Configuration Protocol).

#### **Manual**

You can set the device IPv4 parameters manually. Input **IPv4 Address**, **IPv4 Subnet Mask**, and **IPv4 Default Gateway**, and click **Test** to see if the IP address is available.

#### **IPv6**

Three IPv6 modes are available.

#### **Route Advertisement**

The IPv6 address is generated by combining the route advertisement and the device Mac address.

## $\left[\begin{matrix}\vdots\\ \mathbf{1}\end{matrix}\right]$ Note

Route advertisement mode requires the support from the router that the device is connected to.

#### **DHCP**

The IPv6 address is assigned by the server, router or gateway.

#### **Manual**

<span id="page-50-0"></span>Input **IPv6 Address**, **IPv6 Subnet**, **IPv6 Default Gateway**. Consult the network administrator for required information.

#### **MTU**

It stands for maximum transmission unit. It is the size of the largest protocol data unit that can be communicated in a single network layer transaction.

The valid value range of MTU is 1280 to 1500.

#### **DNS**

It stands for domain name server. It is required if you need to visit the device with domain name. And it is also required for some applications (e.g., sending email). Set **Preferred DNS Server** and **Alternate DNS server** properly if needed.

#### **9.1.1 Multicast Discovery**

Check the **Enable Multicast Discovery**, and then the online network camera can be automatically detected by client software via private multicast protocol in the LAN.

## **9.2 Port**

The device port can be modified when the device cannot access the network due to port conflicts.

# $\sqrt{!}$ Caution

Do not modify the default port parameters at will, otherwise the device may be unaccessible.

#### Go to **Configuration** → Network → Basic Settings → Port for port settings.

#### **HTTP Port**

It refers to the port that access the device through the browser. You should enter the port No. after the IP address. For example, when the HTTP port is modified to 81, you need to enter *http://192.168.1.64:81* in the browser for browser login.

#### **HTTPS Port**

It refers to the port of browser certificate access. Certificate verification is required when accessing the device through the browser, and the security level is high.

#### **RTSP Port**

It refers to the port of real time streaming protocol.

#### **Server Port**

It refers to the port on which the client adds the device.

## <span id="page-51-0"></span>**9.3 Port Mapping**

By setting port mapping, you can access devices through the specified port.

#### **Before You Start**

When the ports in the device are the same as those of other devices in the network, refer to *[Port](#page-50-0)* to modify the device ports.

#### **Steps**

- **1.** Go to Configuration → Network → Basic Settings → NAT.
- **2.** Select the port mapping mode.

Auto Port Mapping Refer to **Set Auto Port Mapping** for detailed information.

**Manual Port Mapping** Refer to **Set Manual Port Mapping** for detailed information.

**3.** Click **Save**.

## **9.3.1 Set Auto Port Mapping**

#### **Steps**

- **1.** Check **Enable UPnP™**, and choose a friendly name for the camera, or you can use the default name.
- **2.** Select the port mapping mode to **Auto**.
- **3.** Click **Save**.

## **Note**

UPnP<sup>™</sup> function on the router should be enabled at the same time.

### **9.3.2 Set Manual Port Mapping**

#### **Steps**

- **1.** Check **Enable UPnP™**, and choose a friendly name for the device, or you can use the default name.
- **2.** Select the port mapping mode to **Manual**, and set the external port to be the same as the internal port.
- **3.** Click **Save**.

#### **What to do next**

Go to the router port mapping settings interface and set the port number and IP address to be the same as those on the device. For more information, refer to the router user manual.

## <span id="page-52-0"></span>**9.3.3 Set Port Mapping on Router**

The following settings are for a certain router. The settings vary depending on different models of routers.

#### **Steps**

- **1.** Select the **WAN Connection Type**.
- **2.** Set the **IP Address**, **Subnet Mask** and other network parameters of the router.
- **3.** Go to **Forwarding → Virtual Severs** , and input the **Port Number** and **IP Address**.
- **4.** Click **Save**.

#### **Example**

When the cameras are connected to the same router, you can configure the ports of a camera as 80, 8000, and 554 with IP address 192.168.1.23, and the ports of another camera as 81, 8001, 555, 8201 with IP 192.168.1.24.

![](_page_52_Picture_115.jpeg)

**Figure 9-1 Port Mapping on Router**

## **Note**

The port of the network camera cannot conflict with other ports. For example, some web management port of the router is 80. Change the camera port if it is the same as the management port.

## **9.4 SNMP**

You can set the SNMP network management protocol to get the alarm event and exception messages in network transmission.

#### <span id="page-53-0"></span>**Before You Start**

Before setting the SNMP, you should download the SNMP software and manage to receive the device information via SNMP port.

#### **Steps**

- **1.** Go to the settings page: **Configuration → Network → Advanced Settings → SNMP.**
- **2.** Check **Enable SNMPv1**, **Enable SNMP v2c** or **Enable SNMPv3**.

## $\mathbf{I}$  Note

The SNMP version you select should be the same as that of the SNMP software. And you also need to use the different version according to the security level required. SNMP  $v1$ is not secure and SNMP v2 requires password for access. And SNMP v3 provides encryption and if you use the third version, HTTPS protocol must be enabled.

- **3.** Configure the SNMP settings.
- **4.** Click **Save**.

## **9.5 Access to Device via Domain Name**

You can use the Dynamic DNS (DDNS) for network access. The dynamic IP address of the device can be mapped to a domain name resolution server to realize the network access via domain name.

#### **Before You Start**

Registration on the DDNS server is required before configuring the DDNS settings of the device.

#### **Steps**

- **1.** Refer to *[TCP/IP](#page-49-0)* to set DNS parameters.
- **2.** Go to the DDNS settings page: **Configuration**  $\rightarrow$  **Network**  $\rightarrow$  Basic Settings  $\rightarrow$  DDNS.
- **3.** Check **Enable DDNS** and select **DDNS type**.

#### **DynDNS**

Dynamic DNS server is used for domain name resolution.

#### **NO-IP**

NO-IP server is used for domain name resolution.

- 4. Input the domain name information, and click Save.
- **5.** Check the device ports and complete port mapping. Refer to *[Port](#page-50-0)* to check the device port , and refer to **[Port Mapping](#page-51-0)** for port mapping settings.
- **6.** Access the device.

![](_page_53_Picture_229.jpeg)

## <span id="page-54-0"></span>**9.6 Access to Device via PPPoE Dial Up Connection**

This device supports the PPPoE auto dial-up function. The device gets a public IP address by ADSL dial-up after the device is connected to a modem. You need to configure the PPPoE parameters of the device.

#### **Steps**

- **1.** Go to **Configuration** → Network → Basic Settings → PPPoE.
- **2.** Check **Enable PPPoE**.
- **3.** Set the PPPoE parameters.

#### **Dynamic IP**

After successful dial-up, the dynamic IP address of the WAN is displayed.

#### **User Name**

User name for dial-up network access.

#### **Password**

Password for dial-up network access.

#### **Confirm**

Input your dial-up password again.

- **4.** Click **Save**.
- **5.** Access the device.

![](_page_54_Picture_194.jpeg)

## $\tilde{\mathbf{i}}$  Note

The obtained IP address is dynamically assigned via PPPoE, so the IP address always changes after rebooting the camera. To solve the inconvenience of the dynamic IP, you need to get a domain name from the DDNS provider (e.g. DynDns.com). Refer to *[Access to Device via Domain](#page-53-0) [Name](#page-53-0)* for detail information.

## **9.7 Set ONVIF User**

If you need to access to the device through ONVIF protocol, you can configure the ONVIF user to enhance the network security.

#### **Steps**

```
1. Go to Configuration → Network → Advanced Settings → Integration Protocol .
```
**2.** Check **Enable ONVIF**.

- **3.** Click Add to configure the ONVIF user.
	- **Delete** Delete the selected ONVIF user.
	- **Modify** Modify the selected ONVIF user.
- **4.** Click **Save**.
- **5. Optional:** Repeat the steps above to add more ONVIF users.

# **Chapter 10 System and Security**

<span id="page-56-0"></span>It introduces system maintenance, system settings and security managemant, and explains how to configure relevant parameters.

## **10.1 View Device Information**

You can view device information, such as Device No., Model, Serial No. and Firmware Version.

Enter **Configuration → System → System Settings → Basic Information** to view the device information.

## **10.2 Search and Manage Log**

Log helps locate and troubleshoot problems.

#### **Steps**

- **1.** Go to **Configuration**  $\rightarrow$  **System**  $\rightarrow$  **Maintenance**  $\rightarrow$  **Log.**
- **2.** Set search conditions Major Type, Minor Type, Start Time, and End Time.
- **3.** Click **Search**.

The matched log files will be displayed on the log list.

**4. Optional:** Click **Export** to save the log files in your computer.

## **10.3 Import and Export Configuration File**

It helps speed up batch configuration on other devices with the same parameters.

#### **Steps**

- **1.** Export configuration file.
	- 1) Go to **Configuration → System → Maintenance → Upgrade & Maintenance** .
	- 2) Click **Device Parameters** and input the encryption password to export the current configuration file.
	- 3) Set the saving path to save the configuration file in local computer.
- **2.** Import configuration file.
	- 1) Access the device that needs to be configured via web browser.
	- 2) Click **Browse** to select the saved configuration file.
	- 3) Input the encryption password you have set when exporting the configuration file.
	- 4) Click **Import**.

## <span id="page-57-0"></span>**10.4 Export Diagnose Information**

Diagnose information includes running log, system information, hardware information.

Go to **Configuration → System → Maintenance → Upgrade & Maintenance**, and click **Diagnose Information** to export diagnose information of the device.

## **10.5 Reboot**

You can reboot the device via browser.

Go to **Configuration → System → Maintenance → Upgrade & Maintenance**, and click Reboot.

## **10.6 Restore and Default**

Restore and Default helps restore the deveice parameters to the default settings.

#### **Steps**

- **1.** Go to Configuration → System → Maintenance → Upgrade & Maintenance .
- **2.** Click **Restore** or **Default** according to your needs.
	- Restore Reset device parameters, except user information, IP parameters and video format to the default settings.
	- **Default** Reset all the parameters to the factory default.

## $\left[\mathbf{i}\right]$ Note

Be careful when using this function. After resetting to the factory default, all the parameters are reset to the default settings.

## **10.7 Upgrade**

#### **Before You Start**

You need to obtain the correct upgrade package.

# **/!\Caution**

DO NOT disconnect power during the process, and the device reboots automatically after upgrade.

#### **Steps**

#### **1.** Go to Configuration  $\rightarrow$  System  $\rightarrow$  Maintenance  $\rightarrow$  Upgrade & Maintenance .

**2.** Choose one method to upgrade.

**Firmware Locate the exact path of the upgrade file.** 

**Firmware Directory** Locate the directory which the upgrade file belongs to.

- <span id="page-58-0"></span>**3.** Click **Browse** to select the upgrade file.
- **4.** Click **Upgrade**.

## **10.8 View Open Source Software License**

Go to **Configuration → System → System Settings → About Device** , and click **View Licenses**.

## **10.9 Time and Date**

You can configure time and date of the device by configuring time zone, time synchronization and Daylight Saving Time (DST).

### **10.9.1 Synchronize Time Manually**

#### **Steps**

- **1.** Go to **Configuration → System → System Settings → Time Settings.**
- **2.** Select **Time Zone**.
- **3.** Click **Manual Time Sync.**.
- **4.** Choose one time synchronization method.
	- **-** Select Set Time, and manually input or select date and time from the pop-up calender.
	- Check **Sync. with computer time** to synchronize the time of the device with that of the local PC.
- **5.** Click **Save**.

### **10.9.2 Set NTP Server**

You can use NTP server when accurate and realiable time source is required.

#### **Before You Start**

Set up a NTP server or obtain NTP server information.

#### **Steps**

- **1.** Go to **Configuration → System → System Settings → Time Settings .**
- **2.** Select **Time Zone**.
- **3.** Click **NTP**.
- **4.** Set **Server Address**, **NTP Port** and **Interval**.

## $\mathbf{i}$  Note

Server Address is NTP server IP address.

**5.** Click Test to test server connection.

<span id="page-59-0"></span>**6.** Click **Save**.

#### **10.9.3 Set DST**

If the region where the device is located adopts Daylight Saving Time (DST), you can set this function.

#### **Steps**

- **1.** Go to **Configuration**  $\rightarrow$  **System**  $\rightarrow$  **System Settings**  $\rightarrow$  **DST.**
- **2.** Check **Enable DST**.
- **3.** Select **Start Time**, **End Time** and **DST Bias**.
- **4.** Click **Save**.

## **10.10 Set RS-232**

RS-232 can be used to debug device or access peripheral device. RS-232 can realize communication between the device and computer or terminal when the communication distance is short.

#### **Before You Start**

Connect the device to computer or terminal with RS-232 cable.

#### **Steps**

- **1.** Go to **Configuration** → System → System Settings → RS-232.
- **2.** Set RS-232 parameters to match the device with computer or terminal.
- **3.** Click **Save**.

## **10.11 Set RS-485**

RS-485 is used to connect the device to exterial device. You can use RS-485 to transmit the data between the device and the computer or terimal when the communication distance is too long.

#### **Before You Start**

Connect the device and computer or terimal with RS-485 cable.

#### **Steps**

- **1.** Go to Configuration → System → System Settings → RS-485.
- **2.** Set the RS-485 parameters.

### **Note**

You should keep the parameters of the device and the computer or terimal all the same.

#### **3.** Click **Save**.

## <span id="page-60-0"></span>**10.12 Security**

You can improve system security by setting security parameters.

### **10.12.1 Authentication**

You can improve network access security by setting RTSP and WEB authentication.

Go to **Configuration** → System → Security → Authentication to choose authentication protocol and method according to your needs.

## **Note**

Refer to the specific content of protocol to view authentication requirements.

#### **10.12.2 Set IP Address Filter**

IP address filter is a tool for access control. You can enable the IP address filter to allow or forbid the visits from the certain IP addresses.

IP address refers to IPv4.

#### **Steps**

- **1.** Go to **Configuration**  $\rightarrow$  System  $\rightarrow$  Security  $\rightarrow$  IP Address Filter.
- **2.** Check **Enable IP Address Filter**.
- **3.** Select the type of IP address filter.

**Forbidden** IP addresses in the list cannot access the device.

- **Allowed** Only IP addresses in the list can access the device.
- 4. Edit the IP address filter list.
	- **Add** Add a new IP address to the list.
	- **Modify** Modify the selected IP address in the list.
	- **Delete** Delete the selected IP address in the list.
- **5.** Click **Save**.

#### **10.12.3 Set HTTPS**

HTTPS is a network protocol that enables encrypted transmission and identity authentication, which improves the security of remote access.

#### **Steps**

- **1.** Go to **Configuration** → Network → Advanced Settings → HTTPS .
- **2.** Check **Enable** .

<span id="page-61-0"></span>**3.** Click **Delete** to recreate and install certificate.

![](_page_61_Picture_231.jpeg)

**Create and Install Self-signed Certificate** 

#### **Steps**

- 1. Check Create Self-signed Certificate.
- **2.** Click **Create**.
- **3.** Follow the prompt to enter **Country**, **Hostname/IP**, **Validity** and other parameters.
- **4.** Click **OK**.

#### **Result**

The device will install the self-signed certificate by default.

### **Install CA Certificate**

If the demand for external access security is high, you can create and install authorized certificate via HTTPS protocol to ensure the data transmission security.

#### **Steps**

- **1.** Select Create certificate request first and continue the installation.
- **2.** Click **Create**.
- **3.** Follow the prompt to input **Country**, **Hostname/IP**, **Validity** and other parameters.
- **4.** Click **Download** to download the certificate request and submit it to the trusted certificate authority for signature.
- **5.** Import certificate to the device.
	- **-** Select Signed certificate is available, start the installation directly. Click Browse and Install to import the certificate to the device.
	- **-** Select Create the certificate request first and continue the installation. Click Browse and **Install** to import the certificate to the device.
- **6.** Click **Save**.

### **10.12.4 Set QoS**

QoS (Quality of Service) can help improve the network delay and network congestion by setting the priority of data sending.

## <span id="page-62-0"></span> $\left| \mathbf{i} \right|$  Note

QoS needs support from network device such as router and switch.

#### **Steps**

- **1.** Go to **Configuration** → Network → Advanced Configuration → QoS.
- **2.** Set **Video/Audio DSCP**, **Alarm DSCP** and **Management DSCP**.

### $\mathbf{I}$ **N**ote

Network can identify the priority of data transmission. The bigger the DSCP value is, the higher the priority is. You need to set the same value in router while configuration.

**3.** Click **Save**.

### **10.12.5 Set IEEE 802.1X**

You can authenticate user permission of the connected device by setting IEEE 802.1X.

```
Go to Configuration → Network → Advanced Settings → 802.1X, and enable the function.
```
Select protocol and version according to router information. User name and password of server are required.

## **10.13 User and Account**

## **10.13.1 Set User Account and Permission**

The administrator can add, modify, or delete other accounts, and grant different permission to different user levels.

# <sup>∕ Į</sup>∑Caution

To increase security of using the device on the network, please change the password of your account regularly. Changing the password every 3 months is recommended. If the device is used in high-risk environment, it is recommended that the password should be changed every month or week.

#### **Steps**

- **1.** Go to Configuration → System → User Management → User Management .
- **2.** Click **Add**. Enter **User Name**, select **Level**, and enter **Password**. Assign remote permission to users based on needs.

#### **Administrator**

The administrator has the authority to all operations and can add users and operators and assign permission.

#### **User**

Users can be assigned permission of viewing live video, setting PTZ parameters, and changing their own passwords, but no permission for other operations.

#### **Operator**

Operators can be assigned all permission except for operations on the administrator and creating accounts.

**Modify** Select a user and click **Modify** to change the password and permission.

**Delete** Select a user and click **Delete**.

## **Note**

The administrator can add up to 31 user accounts.

#### **3.** Click **OK**.

# **Chapter 11 Appendix**

## <span id="page-64-0"></span>**11.1 Common Material Emissivity Reference**

![](_page_64_Picture_112.jpeg)

## **11.2 Device Command**

Scan the following QR code to get device common serial port commands.

Note that the command list contains the commonly used serial port commands for Hikvision thermal cameras.

![](_page_64_Picture_7.jpeg)

## <span id="page-65-0"></span>**11.3 Device Communication Matrix**

Scan the following QR code to get device communication matrix. Note that the matrix contains all communication ports of Hikvision thermal cameras.

![](_page_65_Picture_3.jpeg)

![](_page_66_Picture_0.jpeg)